## **Inhaltsverzeichnis**

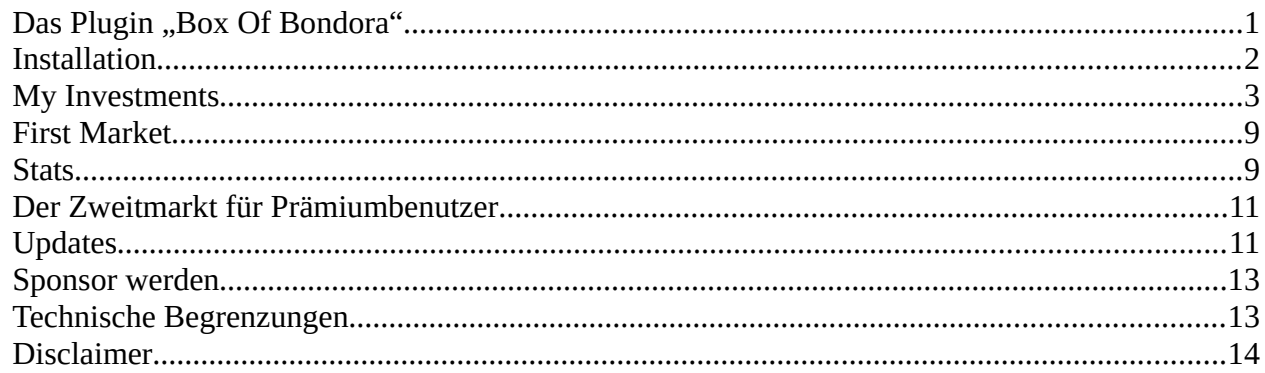

## <span id="page-0-0"></span>**Das Plugin "Box Of Bondora"**

hat eine lange Geschichte. Unzufrieden mit der Funktionalität von Bondoras Weboberfläche hatte ich schon 2014 versucht, per JavaScript einiges aufzubohren. Richtig viel ist durch die Einbindung der API möglich, die Bondora seit Ende 2015 zur Verfügung stellte.

Seither hat Bondora einiges nachgebessert. Trotzdem erleichtert mir das Plugin durch seine Übersichtlichkeit und erweiterte Filtermöglichkeiten das tägliche Investieren und vor allem meine Investitionen zu beobachten und managen. Viele der Möglichkeiten sind auch bereits in der freien Variante nutzbar. Neu zur Verfügung steht jetzt auch auf vielfachen Wunsch die Prämiumvariante mit Zugriff auf den Zweitmarkt – genau die Version also die ich selbst nutze.

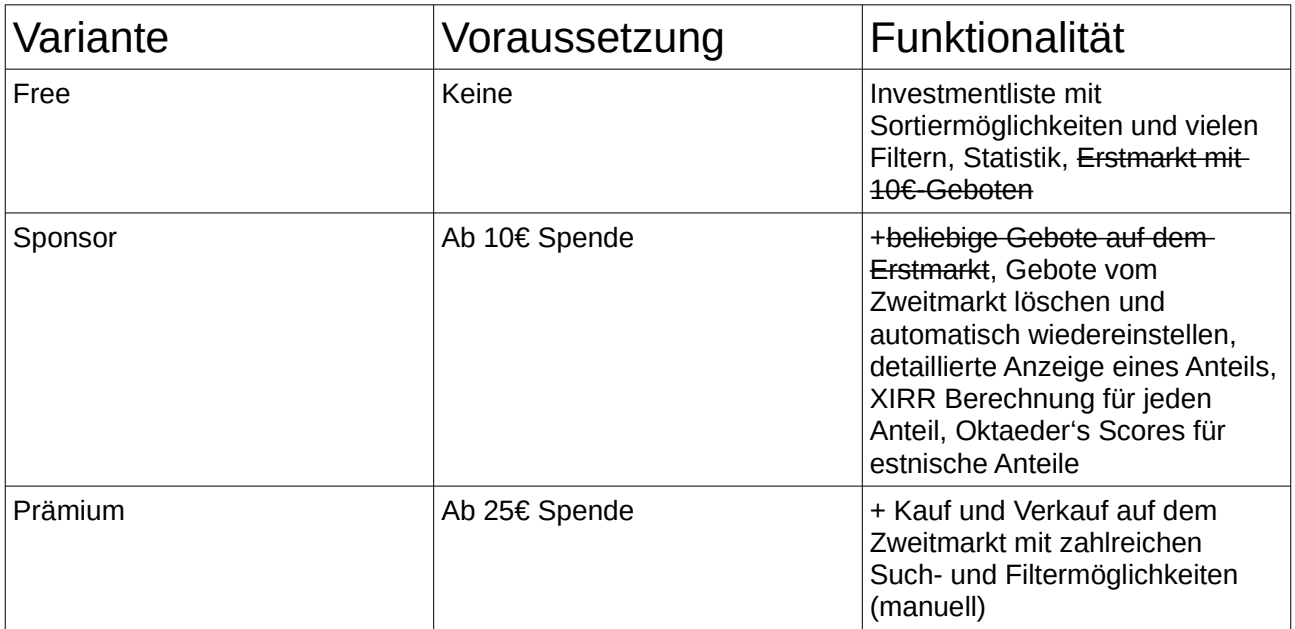

Spenden werden gerne als [amazon.de](http://amzn.to/2qvPuWF)-Gutscheine entgegengenommen, weitere Möglichkeiten gerne nach Vereinbarung. Kontakt: oktaeder@ box4bot.de.

# <span id="page-1-0"></span>**Installation**

Nach dem Herunterladen kann das Plugin einfach auf ein geöffnetes Firefoxfenster gezogen werden (ab Version 52). Das Plugin ist von Mozilla signiert und als WebExtension programmiert.

Nach der Installation findet man ein neues Symbol in der Symbolleiste, mit dem der zugeordnete Link für das Plugin

<https://www.bondora.com/en/boxOfBondora.html> aufgerufen werden kann (dieser lässt sich alternativ natürlich auch von Hand eingeben oder als Favorit speichern).

Bei den Addons findet man als Versionsnummer das letzte Änderungsdatum, hier also der 28.4.2017. Das unten angezeigte Datum ist das der Installation. Ein automatisches Update gibt es nicht.

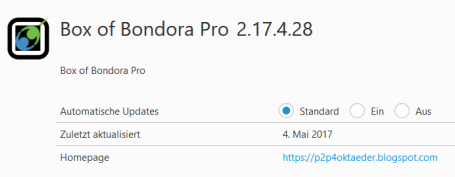

8.

Die wichtigsten Änderungen kann man unter [http://p2p4oktaeder.blogspot.de/p/versionsgeschichte](http://p2p4oktaeder.blogspot.de/p/versionsgeschichte-plugin.html)[plugin.html](http://p2p4oktaeder.blogspot.de/p/versionsgeschichte-plugin.html) nachverfolgen. Bei Änderungen wird eine neue Version zeitnah kostenlos zur Verfügung gestellt.

### Wie funktioniert das eigentlich?

Natürlich ist das Plugin nicht auf Bondora zu finden. Und wenn man die Seite ohne Plugin aufruft erscheint eine simple Fehlerseite.

Das Plugin merkt aber, wenn diese Seite aufgerufen wurde. Dann wird der bestehende Inhalt gelöscht und komplett neu aufgebaut. Der Rest ist dann eine APP – das bedeutet insbesondere, dass keine Browsernavigation mehr möglich ist. Dadurch funktionieren "zurück" oder "neu laden" nicht mehr. Die komplette Steuerung geht per (Doppel-)klick auf einzelne Symbole oder Buttons.

Damit man auf sein Depot zugreifen kann, muss man sich erst einmal bei Bondora anmelden. Dieses Verfahren ist sicher, denn das Plugin bekommt den Nutzername und das Passwort überhaupt nicht mitgeteilt. Statt dessen erfolgt ein kurzer Aufruf des bondoraeigenen Logins, wo man sich wie gewohnt anmeldet (kann entfallen, wenn man gerade schon angemeldet ist). Bei ersten Mal muss man zudem die Zugriffsmöglichkeiten des Plugins definieren. Bei der freien Version könnte man durchaus die Zweitmarktzugriffe herausnehmen, sie werden nicht benötigt.

 $\heartsuit$ 

Will you authorize **Bondoras Box** to do the following activities on your behalf:

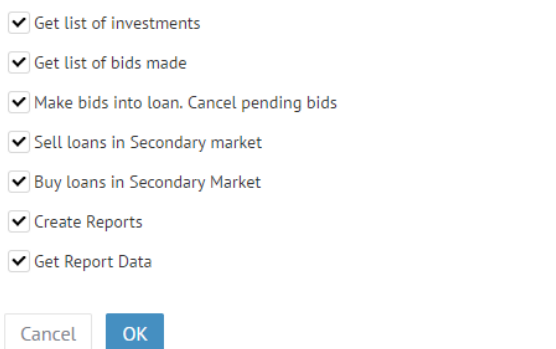

Nach der Bestätigung schickt Bondora dann einen Code zurück (sichtbar in der Browserleiste – URL) und daraus generiert das Plugin mit Hilfe einer weiteren Anfrage einen sogenannten Token, der ab sofort zur Authentifizierung dient. Er wird im sessionStorage gespeichert und ist maximal 30 Tage gültig – oder bis man das Browserfenster schließt. Und schon geht es los! In der freien Version sieht das nun so aus:

## **BONDORA'S BOX - AN API PLUGIN APP BY OKTAEDER**

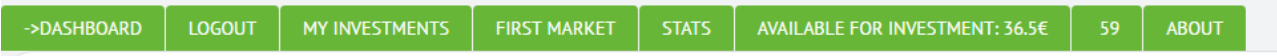

A valid token was generated. You can start your business now.

- Dashboard ist einfach nur ein Link zu Bondoras Dashboard. Ab der Sponsor-Version zeigt einem die Farbe, ob man im Hintergrund noch bei Bondora.com eingeloggt ist.
- Mit *Logout* kann man sich abmelden. Ein Schließen des Fensters löscht den Zugriffstoken aber auch.
- Unter *MY INVESTMENTS* findet man seine bestehenden oder verkauften Investitionen.
- *FIRST MARKET* zeigt, falls vorhanden, Kreditangebote auf dem Erstmarkt und man kann darauf bieten. Leider ist das Zeitfenster für ein Gebot inzwischen sehr eng.
- Unter *STATS* kann man einige Auswertungen seiner Investitionen vornehmen.
- Außerdem wird der bestehende Bargeldbestand angezeigt. Durch einen Klick auf dieses Wert kann man ihn aktualisieren.
- Die letzte Zahl steht im Moment für die Anzahl der zum Verkauf angebotenen Kreditanteile. Hier werden aber auch die Seitennummer der Investitionen angezeigt. Auch Ladevorgänge und ein Scheitern von Aktionen werden hier jeweils aufgezeigt. Durch einen Klick auf dieses Feld werden die im Verkauf befindlichen Kreditanteile neu geladen. Diese werden für einige Aktionen benötigt – z.B. für die Anzeige des Aufgelds, aber auch um Kredite aus dem Zweitmarkt zu entfernen.

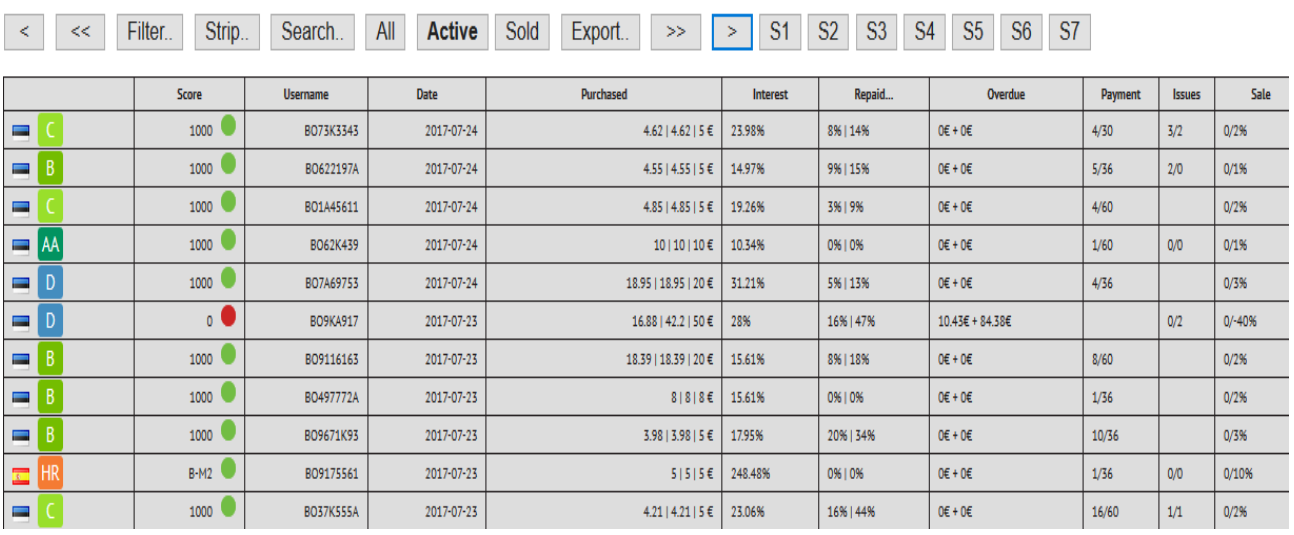

### <span id="page-2-0"></span>**My Investments**

Man erkennt eine Liste der eigenen Anteile in einer Tabelle. Die meisten Spaltenüberschriften sind selbsterklärend.

Die drei Zahlen unter *Purchased* sind der Kaufpreis, der Nennwert zum Zeitpunkt des Kaufs sowie der Nennwert des Anteils am Anfang. Ein Mouseover zeigt das bezahlte Aufgeld/den Abschlag in Prozent. Unter *Repaid* findet man den Prozentsatz der Rückzahlung, untergliedert als nur Tilgung oder Tilgung+Zinsen (die absoluten Werte als Mouseover). Die Werte beziehen sich auf den Anteil. Bei einem Kauf auf dem Zweitmarkt sind sie ggf. (vollständig oder zum Teil) an den Vorbesitzer gegangen.

Die Tabelle lässt sich neu sortieren, indem man jeweils auf die Spaltenüberschrift klickt. Und zwar nach:

- Rating (AA-HR)
- Status (grün-rot-orange)/Letzte Zahlung (Einzel/Doppelklick)
- · Username/ Investierte Gesamtsumme (Einzel/Doppelklick)
- · Kaufdatum/Datum Start des Verzugs (Einzel/Doppelklick)
- · *verbleibendem* Principal (nicht in der Tabelle zu sehen)
- · Zinssatz/Datum letztes Inkassoereignis (Einzel/Doppelklick)
- · Prozentwert der Rückzahlung (nur Principal/alles per Einzel/Doppelklick)
- · Zahlungsrückstand (total)/ bezahlten Schuldeintreibungsabgaben(Einzel/Doppelklick)
- Anzahl Tage im Verkauf / Discount (Doppelklick) bzw. Verkaufsdatum.

Mit den Pfeilen [>] kann man seitenweise vor- und zurückblättern (jeweils um 20 Einträge). Der Doppelpfeil springt jeweils um zehn Seiten, ein Doppelklick auf den Einzelpfeil ganz an den Anfang/ans Ende der Liste.

Ab der Sponsorversion kann man sich durch einen Klick in eine Zeile die kompletten Details zu diesem Anteil ansehen (dazu muss man bei Bondora angemeldet sein). Über den Back-Button oder einen Doppelklick ins Detailfenster geht es zurück zur Tabelle. Beim Klick auf den Usernamen werden die Informationen über die Tabelle geblendet, so dass man nicht scrollen muss,

Auch die Issues machen erst ab der Sponsorversion Sinn. Hier wird angezeigt, wie oft ein Kreditnehmer schon im Zahlungsverzug war. Näheres hierzu steht unter Update 17.7.

Ein Klick auf die erste Spalte eines Kredits blendet diesen Kredit aus. Er geht dann nicht mehr in Statistiken und weitere Funktionen ein.

### All, Active, Sold

Geladen werden bei den aktuellen Investments zunächst alle (bis 50.000 Stück), bei den Verkauften die der letzten 365 Tage. Pro Srtunde kann man bis zu 5mal Aufrufe durchführen. Klickt man auf den *All*-Button, so "rastet" dieser ein und ab sofort werden immer alle Anteile geladen, bis man ihn wieder deaktiviert. Daran ist vor allem bei Funktionen wie Statistiken oder Verkäufe aus dem Zweitmarkt entfernen zu denken! +50k lädt die nächsten 50.000 Anteile dazu, sofern man soviele hat.

Als *Active* werden alle Anteile bezeichnet die sich schon/noch in Rückzahlung befinden. Um bereits zurückbezahlte oder noch in der Abschlussphase des Gebots befindliche Anteile anzuzeigen, muss dieser Button deaktiviert werden.

Mit *Sold* wechselt man auf die verkauften Anteile. Bei ihnen wird in der letzten Spalte das Verkaufsdatum angezeigt und nach diesem sortiert. Wenn *Sold* aktiviert ist, kann man in der Statistik seine Verkaufserträge auswerten. Zurück kommt man wieder über ein Anklicken von *Active*.

### Details eines Anteils

Klickt man auf eine Zeile, erscheinen weitere rechts Details zum zugehörigen Anteil. Klickt man auf die Zelle mit dem Benutzernamen, so wechselt die Hauptansicht auf die Details.

Der Link hinter dem Benutzernamen öffnet, falls man dort angemeldet ist, Bondoras Zweitmarkt mit Angeboten zu diesem Kreditnehmer. Der zweite Link öffnet eine Statistikseite, die leider seit einiger zeit nicht mehr aktualisiert wird, zu Zweitmarktaktivitäten. Der Rest sollte für sich sprechen.

Für erweiterte Benutzer (Sponsor und Prämium) werden weitere Details nach einer kurzen Ladezeit sichtbar. Damit das klappt, muss man bei Bondora angemeldet sein<sup>[1](#page-4-0)</sup>. Es erscheinen rechts dann auch drei zusätzliche Informationen:

Nur bei estnischen Anteilen: Oktaeders Scores aus statistischen Analysen. Sie *können* eine zusätzliche Entscheidungshilfe bieten, ob ein Kredit "gut"ist. Sie gehen von AA-F. Sie werden aus etwa Borrower: zombe, 574853, male, 3/48 Purchase date 2017-04-03T15:11:10

 $\bullet$  1000

Interest: 23.23%, future XIRR: 23.96%

Amount: 10€, Principal left: 9.53€ Repaid: 0.33[1.18]€. Last payment was: 2017-04-21 Next payment 0.31€: 2017-05-22

Rescheduled: 2017-02-16

DCO Fees: 0.2€.

Use of loan: Redecorating

In sale since 2017;05-03 with a markup of 1%

#### $\triangle$  1000 D.

Borrower: BO27533K1, 553006, ma

MyEE16Score: E (Score: 16.8)

MyEE17Score: F (Score: 20.9)

10 Merkmalen wie Alter des Kreditnehmers, Kreditsumme etc. berechnet.

XIRR-Werte für genau diesen Kreditanteil. Während der oben stehende Wert nur eine grobe Schätzwert darstellt (beruhend auf der nächsten Rate),wird hier genau der zukünftige Zahlungsplan ausgewertet.

XIRR of this loan so far: 27% Bought/sold on 2nd market Your XIRR of this loan: 0%. Calculated future XIRR of this loan: 27.3%.

Im Fall verkaufter Kredite wird die Abschlussberechnung für diesen Anteil vorgenommen. Sinnlose Zahlen (z.B. über 1000% aufs Jahr hochgerechnet) werden nicht angezeigt.

Zuletzt werden unten die kompletten Details wie auf der Bondora-Seite angezeigt. Allerdings im Gegensatz zu dieser komplett "ausgeklappt". Hier sieht man also Meldungen über Zahlungsverzüge, den Rückzahlungsplan und weitere Details zum Kredit.

### Search

.. ist per Default am Anfang bereits eingeblendet. Hier lassen sich einfach per Mausklick/Eintrag Kriterien vorgeben, nach denen in den eigenen Krediten gesucht werden sollen. Alle Kriterien werden logisch zusammengefasst (Und-Verknüpfung) und "Apply" startet die Suche. Zur Kontrolle wird (deutlich unterhalb des Suchfeldes) der generierte Suchstring ausgegeben.

<span id="page-4-0"></span><sup>1</sup> Also "ganz normal" bei Bondora.com. Nach einigen Minuten wird man hier automatisch abgemeldet, wenn keine Aktionen erfolgt sind (session cookie). Dann kann man sich in einem anderen Tab einfach erneut anmelden.

Die Ergebnisse sind jetzt die Grundmenge von Krediten auf die weitere Aktionen angewendet werden können. Z.B. Statistikauswertungen oder Entfernen aus dem Zweitmarkt etc.

### **Update Februar 2018**

Diese Funktion wurde gründlich überarbeitet. Grund dafür war, dass Suchanfragen in diesem Bereich nur jeweils nach 60 Sekunden durchgeführt werden können. Deshalb funktionieren jetzt praktisch alle Funktionen in dieser Suchmaske auch innerhalb der bereits geladenen Kreditanteile, durch "Filter" im rechten Fensterbereich werden die angesprochenen Kredite nun nur noch einbzw. ausgeblendet (alles offline). An der Funktionalität ändert das nicht, jedoch massiv an der Geschwindigkeit. Da bis zu 50.000 Kreditanteile "in einem Rutsch" geladen werden, muss man praktisch nur noch beim Wechsel zwischen gehaltenen und verkauften Anteilen neu laden.

### Filter

.. arbeitet im Prinzip genauso wie die Suche und lässt uns bis zu 8 Schnellwahlbuttons definieren. Hierzu muss aber direkt der Searchstring angegeben werden. Es sind auch weitere Optionen möglich, die über die grafische Oberfläche nicht angeboten werden. Für nähere Informationen sei auf die API-Dokumentation von Bondora verwiesen. Die Buttons S1-S8 erscheinen, falls definiert, rechts neben *Export*.

Hinweis: über einen Doppelklick auf My Investments lässt sich jede Suche zurücksetzen. Alternativ lässt sich auch ein Filter mit dem Dummy-Suchstring && nutzen.

### Export

..stellt einfach im rechten Fensterteil die Benutzernamen aller gefunden Kredite zusammen. Die einzelnen Anteile sind durch Komma getrennt. Die Liste kann weiter verarbeitet werden (ab Sponsor) um z.B. alle in den Verkauf zu stellen.

### Strip..

Zwar kann man über die Suche bzw. den an Bondora übergebenen Anforderungsparameter die Auswahl der gefundenen Kredite schon ziemlich einschränken und sich z.B. nur estnische Kredite, die im Verzug sind ausgeben lassen. Leider sind aber so nur ein kleiner Teil der Informationen über den Kredit auswertbar. So gibt es z.B. keine Möglichkeit, Kredite zu selektieren, die irgendwann mal einen Zahlungsverzug hatten.

Dieses konkrete Problem lässt sich auch über Strip nicht lösen, aber zumindest sind eine ganze Reihe weiterer Kriterien überprüfbar. Im Prinzip sind das alle, die überhaupt über den Kreditanteil zurückgegeben werden (außer Belangloses wie z.B. die Kreditnummer). Alle Kriterien sind unter <https://api.bondora.com/doc/ResourceModel?modelName=MyInvestmentItem> zu finden und auch (recht knapp) erklärt.

Über die Funktion Strip lassen sich Kurzwahlbuttons definieren, die innerhalb der gerade angezeigten Kredite filtern. Dabei ist es möglich, "Treffer" zu entfernen oder nur diese zu behalten und alle anderen zu löschen. Im Bereich MyInvestments erfolgt das wieder durch Ein-/Ausblenden.

### **DEFINE STRIP OFF BUTTON**

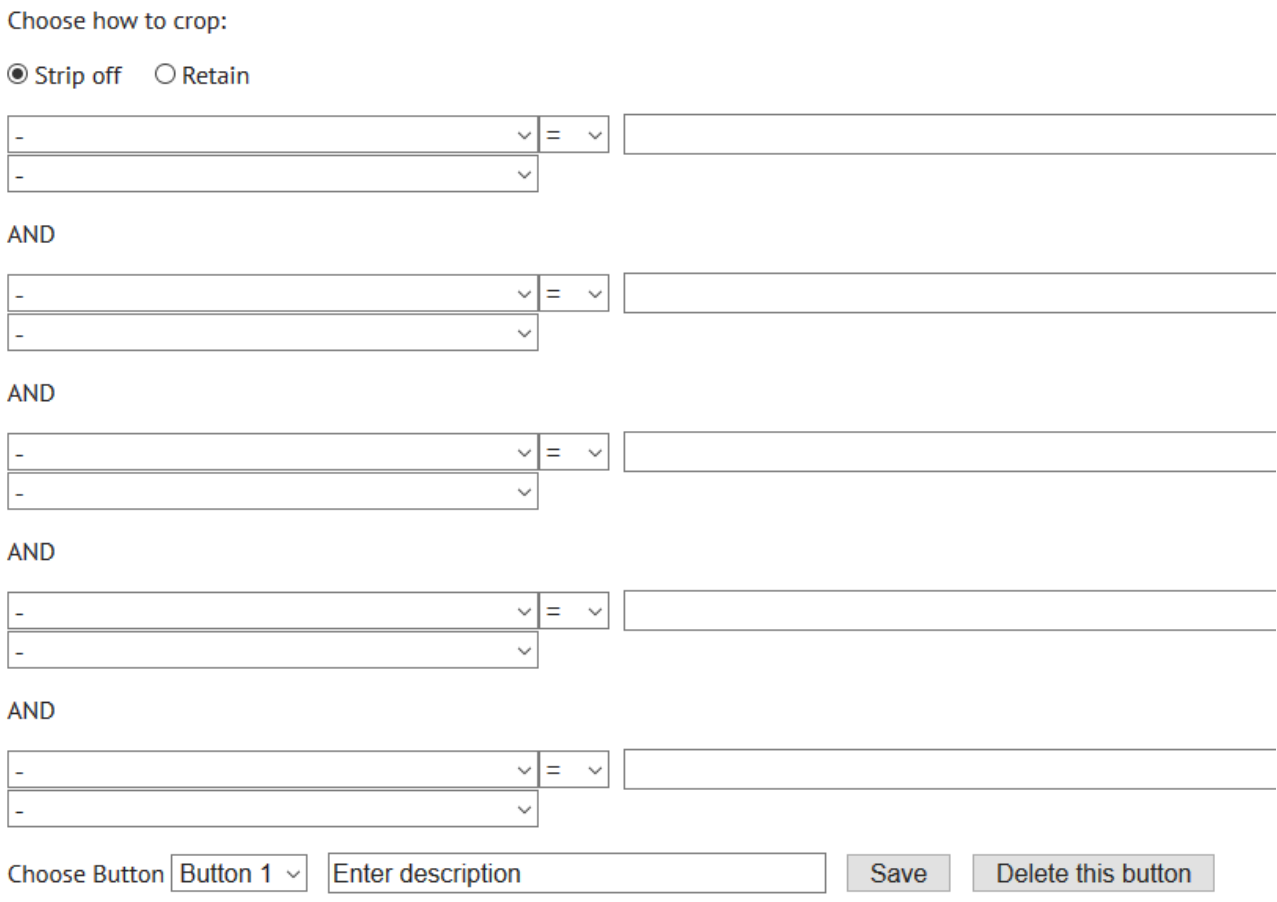

Bis zu 8 Buttons lassen sich so belegen. Jedem wird ein Name zugeordnet, entschieden ob die Treffer behalten (Retain) oder entfernt werden sollen (Stripp off) und bis zu 5 Bedingungen, die gleichzeitig erfüllt sein müssen. Die Buttons, die belegt sind, erscheinen dann als St**x** *unterhalb* der Investmentliste, per Mouseover bekommt man die festgelegte Beschreibung zu sehen.

Jede Bedingung vergleicht eine Eigenschaft des Kreditanteils mit einer anderen Eigenschaft oder einem festen Wert. Als Vergleichsoperatoren sind gleich  $(=)$ , ungleich  $(!=)$ , größer oder gleich  $(>=)$ sowie kleiner oder gleich (<=) möglich. (Für echtes > oder < passt man z.B. den Vergleichswert an oder geht über das Gegenteil).

Einige Beispiele:

**1. Kredite finden, bei denen mal eine Gebühr an Inkassounternehmen gezahlt wurde**

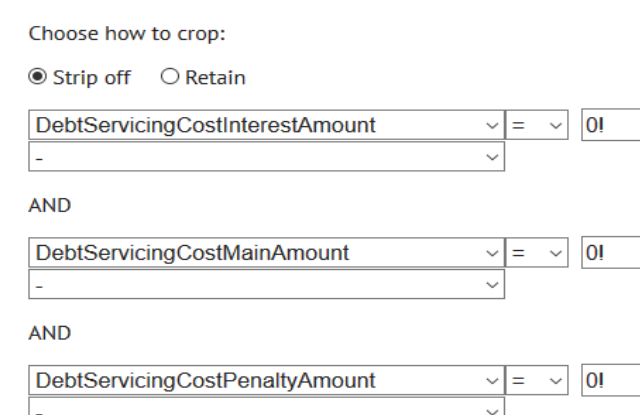

DebtServicingCostPenaltyAmount

Es werden alle Kredite entfernt, bei denen keine der Gebühren bezahlt wurde. Wichtig ist dabei, dass "=" den eingegeben Wert als Zeichenkette auswertet und zwar so, dass der Wert des Kredits damit *anfangen* muss. 0.12=0 würde also zutreffen. Dieses Verhalten kann man ändern, indem man den Vergleichswert mit einem !-Zeichen beendet. 0=0! ist also wahr, 0.01=0! aber nicht. Gerade bei Datumswerten ist diese Methode von Vorteil, weil man manchmal nur das Jahr auswerten möchte.

 $0!$ 

Nach dem Speichern kann man weitere Buttons definieren, oder man geht auf My Investments und lässt sich alle Kredite oder per Suche eine Teilmenge anzeigen. Nach einem Klick auf den neuen Strip-Button werden nun nur noch Kredite angezeigt, die irgendwann von einer DCA Gebühr betroffen waren.

#### 2. **Man möchte nur am Erstmarkt gekaufte Kredite sehen**

Eine Möglichkeit ist es, PurchaseDate und SignDate zu vergleichen. Leider liegt aber der Kaufdatum immer mindestens ein paar Stunden später. Deshalb hilft folgender Filter weiter:

 $\bigcirc$  Strip off  $@$  Retain

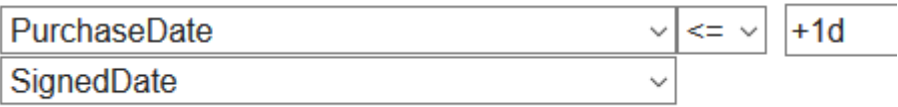

+1d verschiebt das 2. Datum um einen Tag in die Zukunft.

Generell wird das zweite Auswahlfeld als Vergleich herangezogen, wenn es belegt ist. Zusätzlich kann man davon etwas abziehen oder dazu addieren (wenn das Feld eine Zahl ist).

Bei Datumsfelder geht dabei +xd -xd oder ±xm oder ±xy (1m=30d, 1y=365d).

3. Genauso kann man sich z.B. alle Kredite anzeigen lassen, deren Defaultstatus sich im letzten Monat geändert hat:

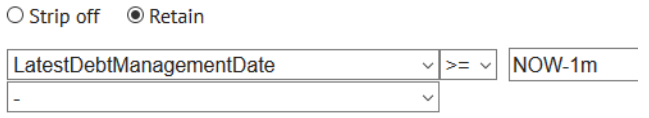

NOW wird dabei auf das jeweils aktuelle Datum gesetzt. Das ist beim Abspeichern deutlich praktischer als ein konkreter Wert.

Kleiner Hinweis zur Fehlersuche. Durch einen Doppelklick auf die Repaid-Spalte eines Anteils kann man sich all seine Eigenschaften anzeigen lassen.

Insgesamt habe ich mir einige Mühe bei der Logik gemacht. Trotzdem wird diese Funktion vermutlich nicht immer so funktionieren, wie man sich das gedacht hat oder sogar wie es von mir eigentlich beabsichtigt war.

## <span id="page-8-1"></span>**First Market**

Die Bedeutung des First Market hat leider sehr stark abgenommen, da Bondora immer mehr auf automatische Investments setzt. Eigentlich kann man sich hier aktuelle Angebote anzeigen lassen und Gebote abgeben, allerdings muss man schon sehr viel Glück haben um einen "zu erwischen".

Die Bedienung entspricht im Wesentlichen dem unter My Investment beschriebenen.

Als Nutzer der kostenlosen "Lightvariante" können nur Gebote von 10€ abgegeben werden, die anderen Buttons sind ohne Funktion.

Über My Offers kann man sich abgegebene Gebote ansehen und während der Gebotsphase auch abbrechen. In der Regel wird die Zeit dafür aber nicht ausreichen.

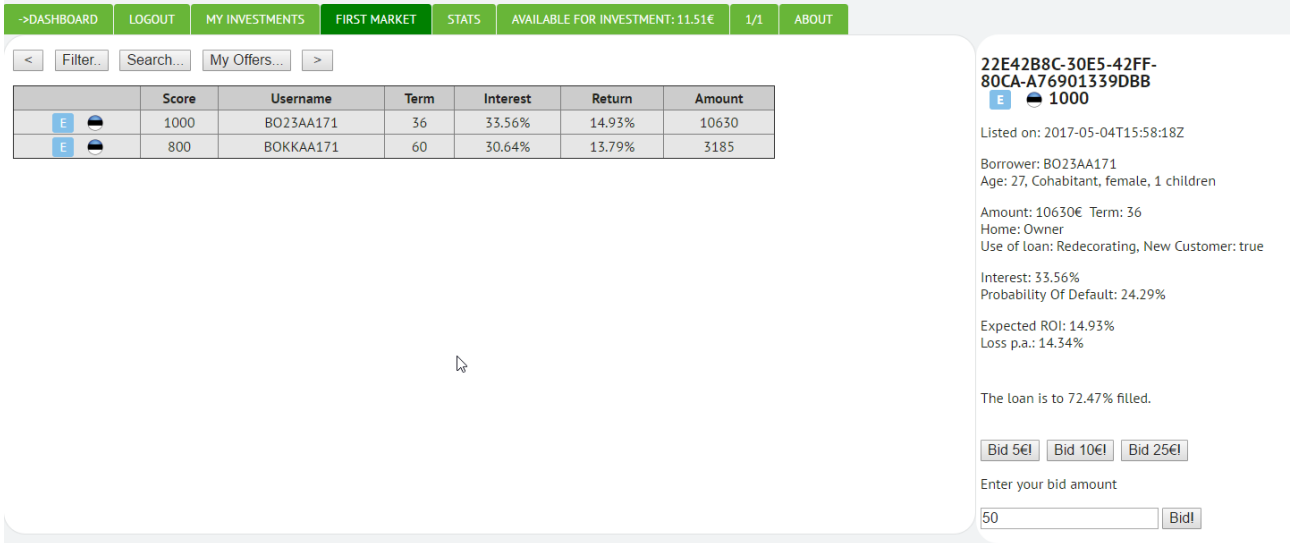

Als Sponsor kann man auch die beiden Oktaeder-Scores ansehen und beliebige Gebote abgeben.

### <span id="page-8-0"></span>**Stats**

In diesem Menü sind statistische Auswertungen und ein paar Report-Abfragen zusammengefasst.

Die Funktion startet immer mit einer Analyse der aktuell geladenen Anteile, die zuvor in My Investments ausgewählt worden sind. Dort kann man also beliebig vorgeben, was hier nun ausgewertet werden soll. Die Auswertung erfasst auf der linken Seite ein paar Übersichtswerte:

### **LOAN STATES**

Purchased principal: 139.04€ Purchase price: 138.04€

Repaid: 4.24€ Interests paid: 4.48€

Outstanding with principal: 134.8€ Current principal: 105.59€ Overdue principal total : 19.42€ - with principal: 19.42€ - only interests: 0€ Defaulted principal: 9.79€ Late (overdue): 0.89€ Late (defaulted): 2.77€ Fees to DCAs: 0.19€

Write Off: 0€

Die Analyse umfasst wie gesagt nur die aktiven Anteile. Bei sehr großen Portfolios können die Werte Abweichungen beinhalten (siehe Technische Begrenzungen).

Daneben sieht man in grafischer Darstellung jeweils die Zusammensetzung des Portfolios. Bei der Statusgrafik kann man zusätzlich über die Flaggen ein Land auswählen.

Es gibt noch ein paar Spielereien und Mouseover, einfach mal herumspielen :)

**Report Stats** ist unabhängig von der aktuellen Auswahl. Man muss zunächst einen neuen Bericht erstellen und kann diesen nach ein paar Minuten dann darstellen. Hauptsächlich geht es um ausgefallene Anteile, die nach verschiedenen Kriterien ausgewertet werden.

**Bal Stats** stehen für die Kontobewegungen der letzten Tage. Leider hat Bondora die Möglichkeit entfernt, auch den aktuellen Tag einzusehen. Trotzdem hat man hier die Möglichkeit zu sehen, was sich in den Tagen vorher so getan hat und bekommt zu jeder Buchung auch Detailinformationen.

#### **Sold Loans**

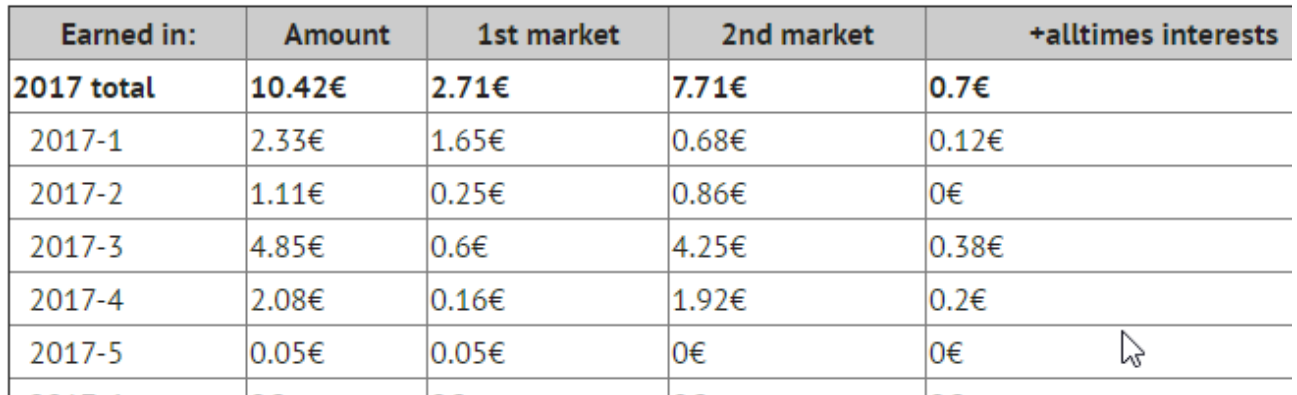

Diese Funktion ist nur verfügbar, wenn man in My Investments auch Sold selektiert hat. Die Verkäufe werden nun nach Monat/Jahr des Verkaufs zusammengefasst.

Die angezeigten Gewinne berechnen sich als: Verkaufpreis+zwischendurch erhaltenen Tilgung – Kaufpreis. Die angezeigten Zinsen dienen nur der Information und beziehen sich auf die ganze Haltezeit der Kredite. Ob die Formel für die Berechnung der Überschüsse für das Finanzamt ausreicht, fragen Sie bitte Ihren Steuerberater…

Durch Klick auf eine Monatszeile und dort dann auf eine Tageszeile erhält man detailliertere Aufschlüsselungen.

#### **24h Bal**

Nur als Sponsor kann man sich hier die erfolgten Buchungen der letzten 24h anzeigen und weitere Details anzeigen lassen. Die Werte sind dem Dashboard von Bondora entnommen, man muss deshalb auch dort angemeldet sein. Link auf die entsprechende Bondoraseite.

## <span id="page-10-1"></span>**Der Zweitmarkt für Prämiumbenutzer**

Der Zweitmarkt bietet im Prinzip die selben Möglichkeiten wie unter MyInvestments beschrieben. Hier können also Kreditanteile nach vorgegeben Kriterien gesucht oder sortiert werden. Es lassen sich shortcuts und stripOffs definieren. Mit einem Mausklick (+Bestätigung) lassen sich Anteile kaufen – und auch sofort wieder in den Verkauf stellen.

Die nicht offensichtlichen Sortiermöglichkeiten sind:

- Doppelklick auf Price: nach Gesamtbetrag, der für diesen Anteil im Verzug ist
- Doppelklick auf Status: An DCAs bezahlte Gebühren
- (Doppel)klick auf Score: Datum der letzten/nächsten Zahlung
- Doppelklick auf Rates: Datum wann der Anteil eingestellt wurde

# <span id="page-10-0"></span>**Updates**

**Ab Version 17.7 (also Juli 2017)** können zusätzlich Daten zu jedem Kreditnehmer im Browser gespeichert werden, wodurch man schnelleren Zugriff auf zwei Zusatzinformation bekommt. Diese Funktion steht nur Sponsoren zur Verfügung.

Die gespeicherten Daten sehen so aus:

*Name des Kreditnehmers [Schlüssel] | Datum des letzten Updates | Anzahl der eigenen Kredite | Gesamtsumme der eigenen Kredite | inhouse Einträge | DCA Einträge.*

Die inhouse Einräge werden auf -1 gesetzt, wenn das gesamte Principal zurückbezahlt ist (wir wollen mal nicht nachtragend sein). Neben diesem Kriterium sollte natürlich immer der Status (grün|orange|rot) zusätzlich berücksichtigt werden!

Bislang werden die Daten so genutzt:

MyInvestments: Mouseover bei Benutzername – eigene Kredite. Per Doppelklick auf die Spalte kann nach der Summe sortiert werden.

Neue Spalte issues – Anzeige der Ereignisse, kann sortiert werden.

2ndMarket: analog. Zusätzlich können durch das ++-Symbol alle Kredite entfernt werden, bei denen bekannte Zahlungsstörungen vorliegen.

Wie kommen die Informationen in die Datenbank?

Zunächst einmal muss man sich alle Kredite in MyInvestments anzeigen lassen, die übertragen werden sollen. Am besten also alle.

#### Dann gibt es unter *more* drei Übertragungsoptionen und mehrere Verwaltungsfunktionen

BETA: Build a database for payment issues based on your loans

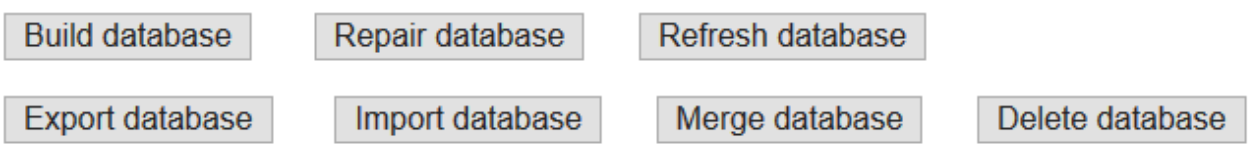

- *Build*: alle Kredite werden eingetragen, egal ob schon vorhanden oder nicht.
- *Repair*: nur die fehlenden Kredite werden ergänzt.
- *Refresh*: fehlende Kredite werden ergänzt, außerdem ein Update bei allen, deren Datum älter als 7 Tage ist, oder bei denen seit dem Datum ein Kauf oder Verkauf gefunden wurde.
- *Export*: Stellt sämtliche Einträge in Textform zur Verfügung, z.B. um sie zu sichern oder an einen anderen Computer zu übertragen
- *Import:* alle Daten werden aus einem in das Eingabefeld kopierten Text eingelesen. Falls der Eintrag schon vorhanden ist, wird sowohl bei issues als auch bei der Summe der höhere Wert übernommen
- *Merge*: Wie Import, allerdings werden die Summen zusammengezählt. Hilfreich, wenn man mehrere Konten hat und übergreifende Investitionslimits beachten will.
- *Delete*: Alle vorhandenen Einträge werden ohne Rückfrage gelöscht.
- Neu: *Update principals sums*: Nur die Summe der Investitionen neu berechnen, das geht ziemlich schnell. Nach eine Doppelklick auf Usernamen wird danach sortiert. So kann man Klumpenrisiken aufspüren.

Wurde von Bondora deaktiviert.

:

Zusätzlich werden die Informationen eingelesen, wenn bei einem Anteil durch Klick auf den Benutzernamen die Details angezeigt werden. Dadurch lässt sich die Datenbank auch auf Kredite erweitern, die man nicht besitzt.

**Ab Version 17.12.** wurde berücksichtigt, dass Bondora nun zwar 10.000 Einträge auf einmal herunterlädt, bei den Investments aber neue Abfragen erst nach 60s wieder zulässt.

Ab 2018 werden bei den Krediten im Zweitmarkt bzw. im eigenen Portfolio kleine farbige Dreiecke angezeigt. Diese stehen für den größten bisher bekannten Zahlungsverzug. Mouseover liefert detailliertere Informationen.

Diese Informationen wertden aus einer externen Datei eingelesen, die ca. alle 4-6 Wochen erneuert wird und alle nicht zurückbezahlten Kredite enthält. Möchte man auch für zurückbezahlte Kredite diese Infos muss man aus Performancegründen über more|LoadOldUsers eine erweiterte Liste laden.

#### **Ab Version 18.12**

Eine neue Statistikfunktion wurde implementiert (CF-Stats), die den Rückfluss aus Investitionen pro Investitionsmonat auswertet. Dabei ist der Rückzahlungszeitpunkt nicht von Belang.

Eine vollständige Auswertung sollte alle Kredite, also laufende, zurückbezahlte und verkaufte berücksichtigen. Dazu mussten diese Kredite auch mindestens einmal in den Speicher geladen werden.

Möchte man Kredite filtern, so ist das auch möglich. Man sollte dann aber den gleichen Filter sowohl auf aktive wie auch auf verkaufte Kredite anwenden. Dann ist jeweils der Button ->CF anzuklicken, um die Filterungen in die Statistikdaten zu übernehmen.

## <span id="page-12-1"></span>**Sponsor werden**

Wie der Name schon sagt, kann man sich durch eine kleine oder größere Spende am API-Projekt beteiligen. Über 8000 Codezeilen sind es inzwischen geworden.

Unter About kann man anschließend erweiterte Funktionen freischalten. Dazu erhält man vom Autor einen Code, der mit der Mailadresse verknüpft ist. Dieser behält bis auf weiteres auch bei künftigen Updates seine Gültigkeit.

Wer schon gespendet hat, bekommt seine Spende angerechnet. Auch ein Upgrade ist möglich. In allen Fällen reicht ein kurze Mail an oktaeder @ box4bot.de.

# <span id="page-12-0"></span>**Technische Begrenzungen**

Obwohl der API-Zugriff ein tolles Angebot von Bondora darstellt, sind einige Dinge nicht gut gelöst oder sogar fehlerhaft. Damit hat auch mein Plugin Grenzen, die nicht umgangen werden können, da sie bondoraseitig bestehen.

1. Nur eine Abfrage pro Sekunde.

Jede Aktion, die auf Bondora zugreift löst eine Wartezeit von 1s aus, innerhalb der kein weiterer Zugriff möglich ist. So kann man z.B. keine zwei Gebote ganz kurz hintereinander auslösen. Im Bereich Myinvestments muss man sogar 1min warten.

#### 2. Nur 1000 Datensätze pro Anfrage Wurde von Bondora gelöst

Dadurch ist es bei größeren Portfolios nicht möglich, alle Investments "in einem Rutsch" zu laden. Gelöst wurde das (bei der Einstellung *all)* dadurch, dass die Investments in 1000er-Stückelungen geladen werden. Das dauert nach 1. eine Weile. Leider ist es auch so, dass die Sortierung der abgerufenen Werte einem gewissen Zufall unterliegt. D.h. Seite 2 (die zweiten 1000) ist nicht bei jedem Abruf genau die selbe. Deshalb kommt es beim "Zusammensetzen" größerer Portfolios in der Regel zu Inkonsistenzen. D.h. nicht alle Investments werden heruntergeladen, dafür aber manche doppelt. Auf die statistischen Auswertungen kann man sich daher ab einer gewissen Portfoliogröße nicht zu 100% verlassen (besser werden

die Werte, wenn man das Portfolio aufteilt, also z.B. nur die "roten" Investments betrachtet. Hier stimmten bei mir die Zahlen).

- 3. Auch beim Investmentreport sind nicht alle Zahlen zuverlässig. Insbesondere der Anteil der "current loans" war bei mir regelmäßig deutlich zu hoch. Und die Auswertung der Rückzahlungen (ganz unten) hat mit der Wirklichkeit wenig zu tun…
- 4. Bondora verändert immer mal wieder, meist ohne Ankündigung und oft sogar ohne Hinweis, Regeln, Links, Aufbau der Daten etc. D.h. gewisse Funktionalitäten des Plugins können von heute auf morgen unbrauchbar werden. Da ich selbst sehr viel mit dem Plugin arbeite, versuche ich diese Probleme zeitnah zu beheben. Leider geht das nicht immer und machmal ist sogar gar keine Lösung mehr möglich.
- 5. Beim Einlesen der Kreditdaten ab Version 17.7 kommt es zu recht vielen Einlesefehlern (Größenordnung 10%). Das ist Programmtechnisch nicht abzufangen. Ein mehrfaches "Reparieren" ist die einzige Abhilfe.

Ich habe den Support von Bondora mehrmals auf diese Unstimmigkeiten hingewiesen. Leider bestehen sie weiterhin.

## <span id="page-13-0"></span>**Disclaimer**

Das Plugin benutze ich selbst täglich, von daher ist mir eine ordungsgemäße Funktionaltität natürlich sehr wichtig. Trotzdem weise ich darauf hin, dass

1. Jedwede Benutzung auf eigenes Risiko passiert. Der Autor weist explizit darauf hin, dass keine Funktionalität garantiert werden kann, dass Fehler enthalten sein können, die u.U. zu finanziellen Verlusten führen könnten.

Jeder Nutzer muss sich im klaren sein, dass durch einen Mausklick finanzielle Transaktionen wie z.B. Kauf oder Verkauf von Kreditanteilen stattfinden, die in der Regel sofort umgesetzt werden und nicht mehr rückgängig gemacht werden können. Fehler kommen beim programmieren leider immer mal wieder vor. So habe ich auch schon versehentlich Kredite verkauft die ich eigentlich behalten wollte… Was mir auffällt wird unmittelbar gefixt.

2. Durch ein Spende erfolgt kein Kaufvertrag. Der Spender "belohnt" den Autor für seine Programmierarbeit von vielen hundert Stunden und erhält als Dankeschön eine weitere Funktionalität.

Daraus können keinerlei Ansprüche z.B. auf Funktionsweise, Support oder Funktionieren im Fall von Veränderung durch Bondora hergeleitet werden. Das Funktionieren des Plugins kann jederzeit ausgesetzt werden oder sogar enden. Ein Anspruch entsteht in diesem Fall nicht.